## **Dell C1422H**

Guía del usuario

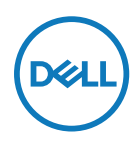

**Modelo de monitor: C1422H Modelo normativo: C1422Hf**

## **Notas, precauciones y advertencias**

- **Nota: Una NOTA indica información importante que ayuda a utilizar mejor el ordenador.**
- **PRECAUCIÓN: Una PRECAUCIÓN indica un daño potencial en el hardware o una pérdida de datos si no se siguen las instrucciones.**
- **ADVERTENCIA: Una ADVERTENCIA indica que se pueden producir daños materiales o personales o, incluso, la muerte.**

**Copyright © 2021 Dell Inc. o sus filiales. Todos los derechos reservados.** Dell, EMC y otras marcas comerciales son marcas comerciales de Dell Inc. o sus filiales. Otras marcas comerciales pueden ser marcas comerciales de sus respectivos propietarios.

2021 - 08

Rev. A00

# <span id="page-2-0"></span>**Contenido**

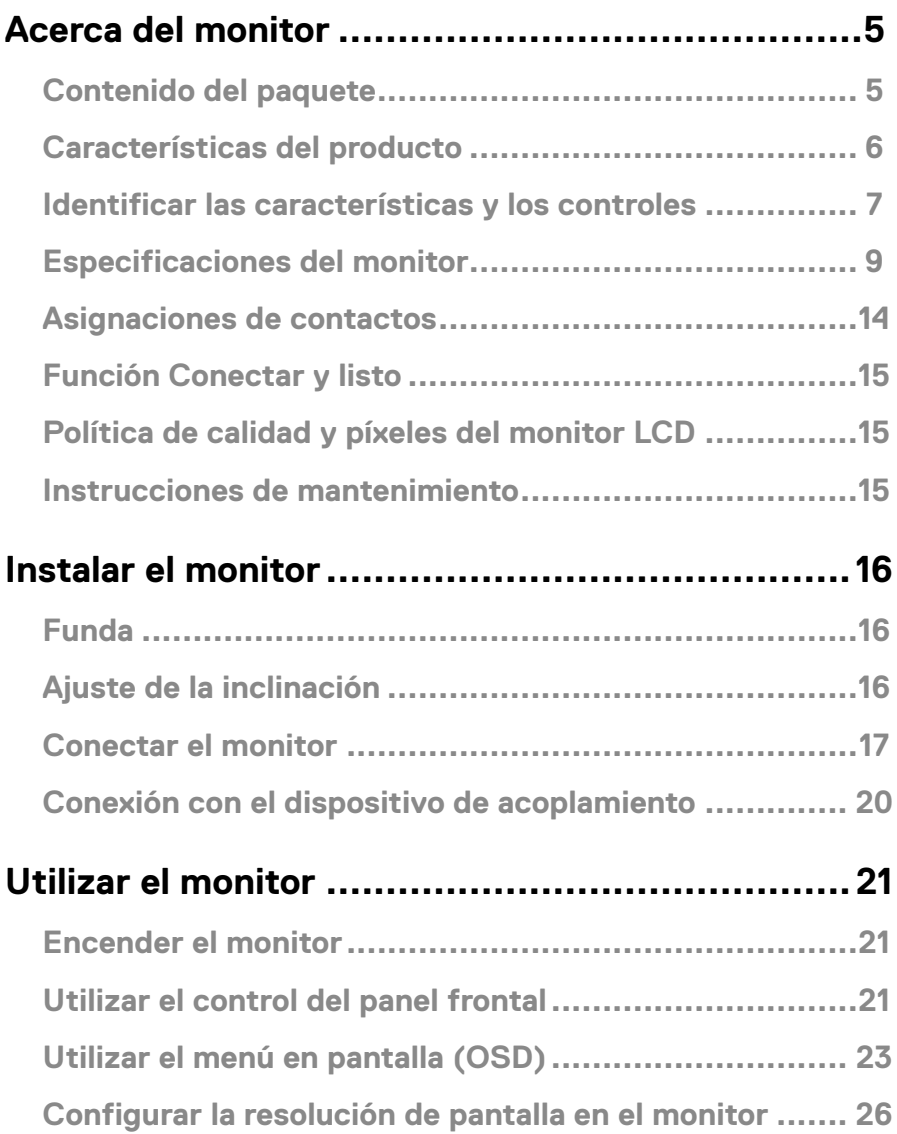

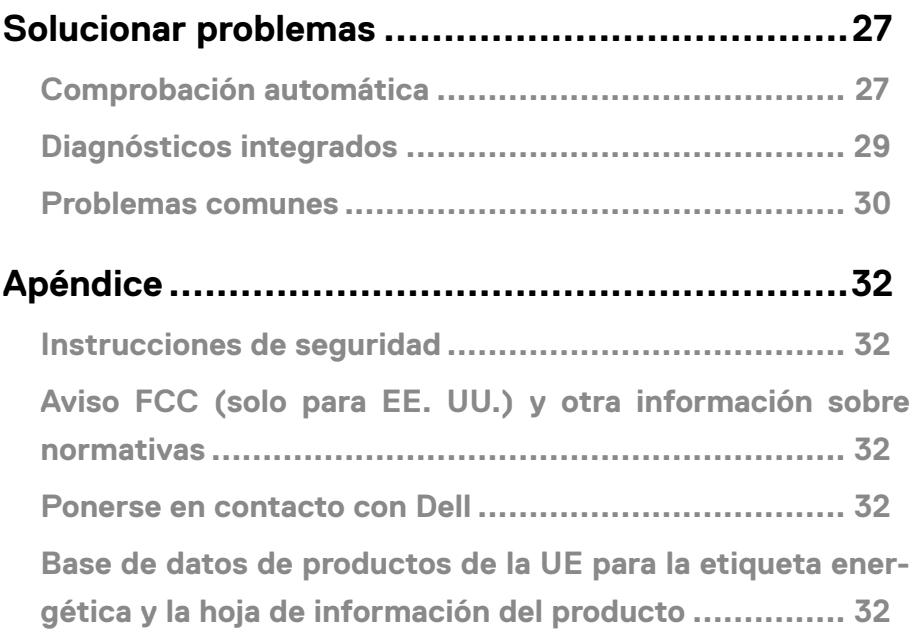

## <span id="page-4-0"></span>**Contenido del paquete**

Su monitor se envía con los componentes indicados en la tabla siguiente. Asegúrese de que ha recibido todos ellos y consulte **[Ponerse en contacto con Dell](#page-31-1)** en caso de que algo falte.

**Nota: Algunos artículos pueden ser opcionales y no incluirse con el monitor. Algunas características pueden no estar disponibles en determinados países.**

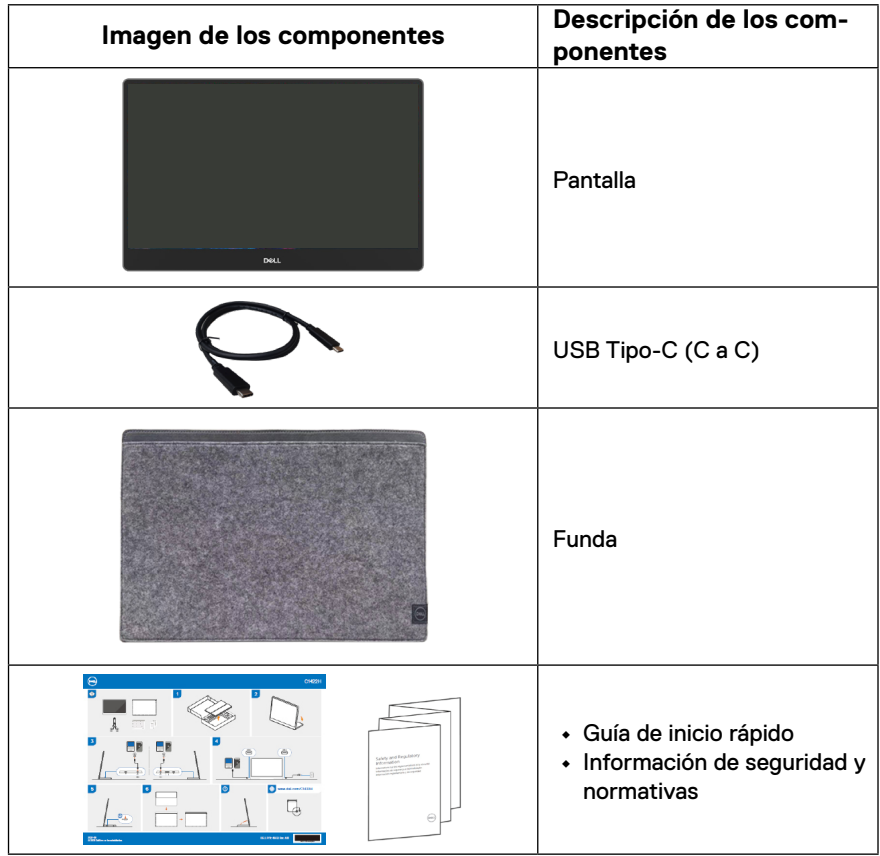

### <span id="page-5-0"></span>**Características del producto**

El monitor Dell C1422H tiene una matriz activa, transistores de película fina (TFT, por sus siglas en inglés), pantalla de cristal líquido (LCD, por sus siglas en inglés), antiestática y retroiluminación de LED.

Las características del monitor incluyen:

- **•** Pantalla con un área visualizable diagonal de 35,56 cm (14,0 pulgadas) (medición en diagonal), resolución de 1920 x 1080 y compatibilidad con pantalla completa para resoluciones menores
- **•** Ángulos de visión de 178 grados en las direcciones horizontal y vertical
- **•** Relación de contraste dinámico (700:1)
- **•** Conectividad digital con USB Tipo-C
- **•** Puerto USB Tipo-C dual que admite el modo DP-Alternativo, transferencia de alimentación y entrega de alimentación de 65 W
- **•** Capacidad de ajuste de inclinación
- **•** Funcionalidad Plug and Play si lo admite su PC
- **•** Ajustes del menú de visualización en pantalla (OSD, On-Screen Display) que facilitan la configuración y la optimización de la pantalla
- **•** ≤ 0,3 W en modo de espera
- **•** Optimice la comodidad de los ojos con ComfortView
- **•** Cristal libre de arsénico y panel libre de mercurio
- **•** BFR/PVC reducido (las placas de circuito del interior del monitor están fabricadas con laminados libres de BFR/PVC)
- **•** Cumple con RoHS
- **•** Cuando proceda, registrado en EPEAT. El registro EPEAT varía según el país. Consulte [https://www.epeat.net](http://www.epeat.net) para conocer el estado del registro por país.
- **•** Certificación Energy Star®

 **ADVERTENCIA: Los posibles efectos a largo plazo de la emisión de luz azul procedente del monitor pueden dañar los ojos, así como causar fatiga, tensión ocular digital, etc. La función ComfortView está diseñada para reducir la cantidad de luz azul emitida por el monitor para optimizar el confort ocular.**

## <span id="page-6-0"></span>**Identificar las características y los controles**

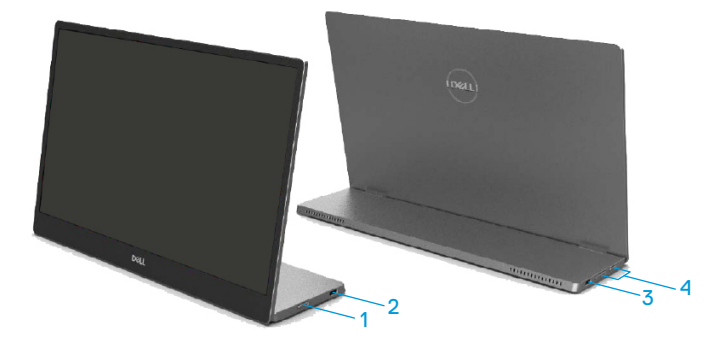

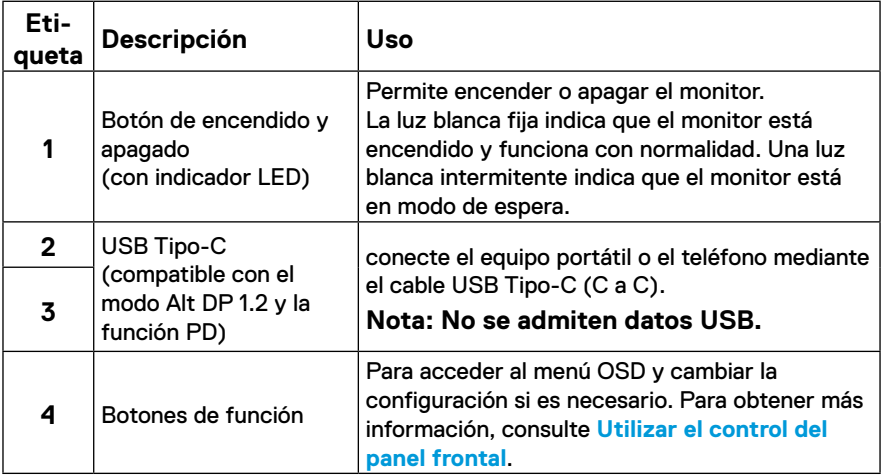

### **Vista posterior e información de la etiqueta**

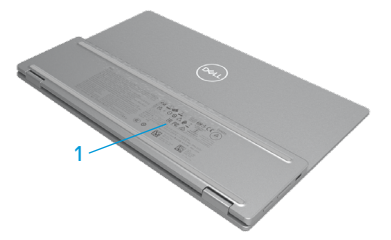

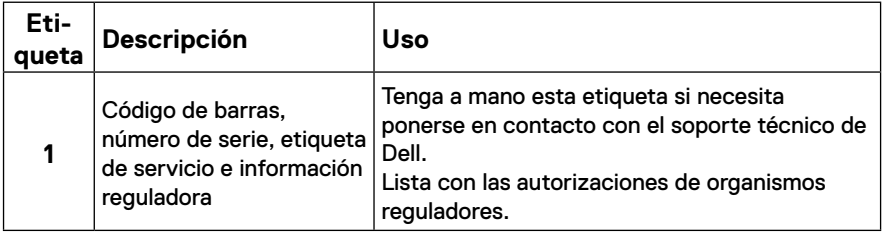

## <span id="page-8-0"></span>**Especificaciones del monitor**

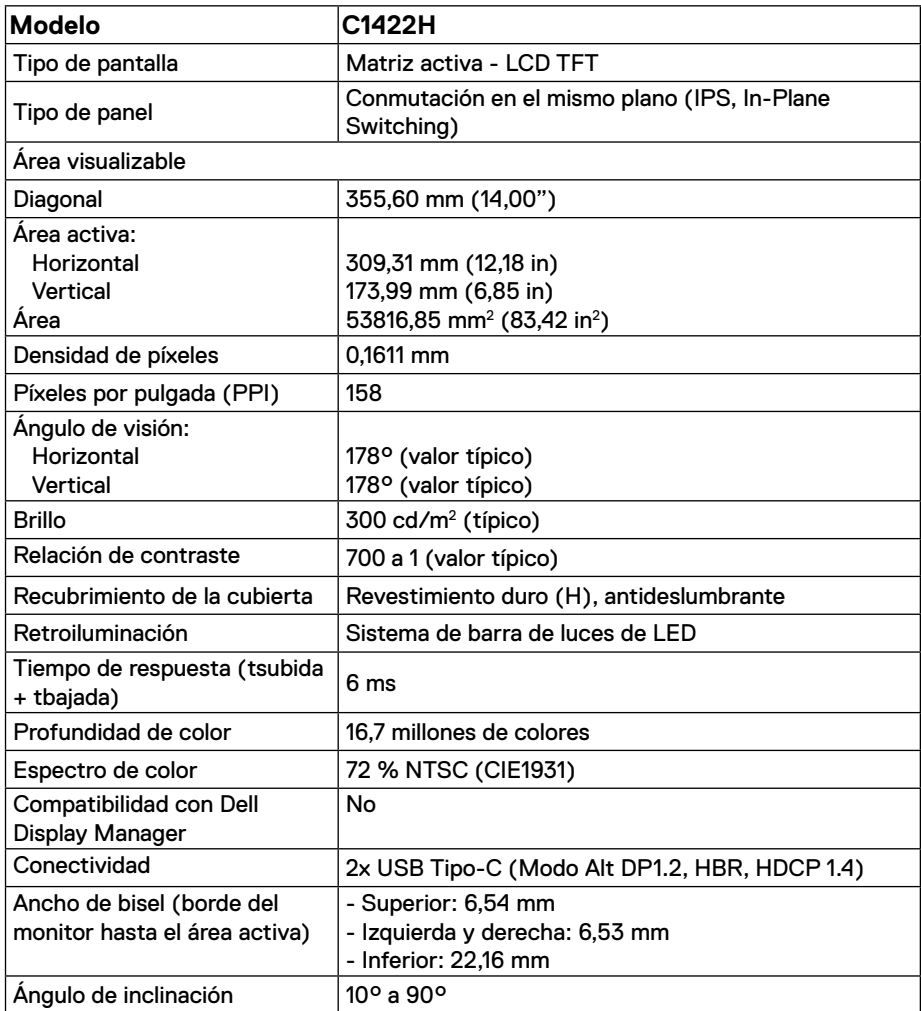

## **Especificaciones de la resolución**

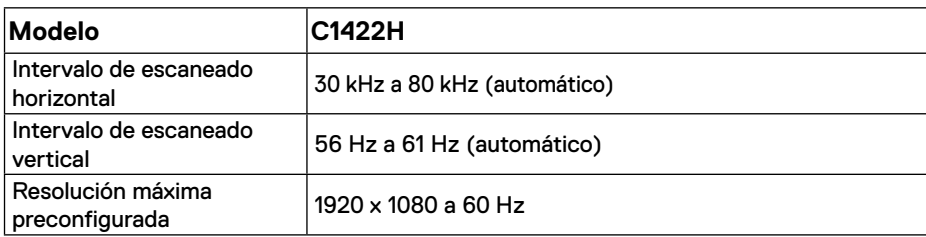

## <span id="page-9-0"></span>**Modos de visualización predefinidos**

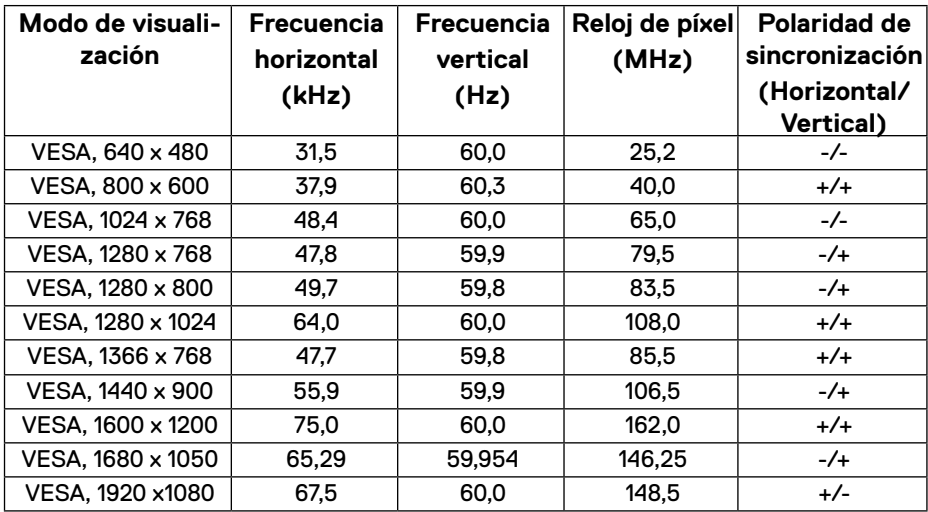

### <span id="page-10-0"></span>**Especificaciones eléctricas**

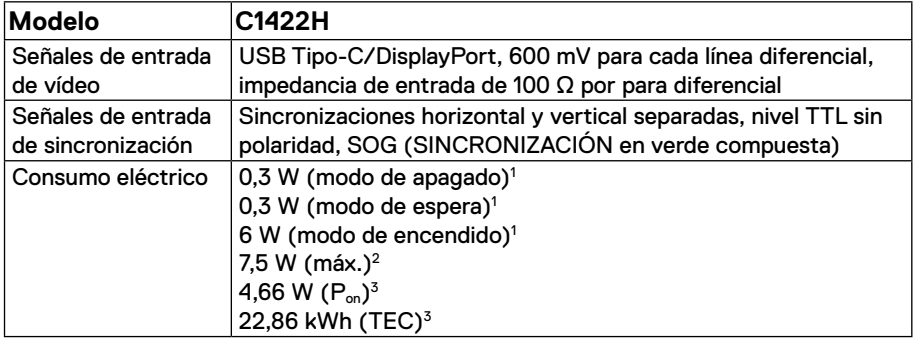

1 Según se define en UE 2019/2021 y UE 2019/2013.

<sup>2</sup> Configuración máxima de brillo y contraste con carga máxima de energía en todos los puertos USB.

 $^3$  P<sub>on</sub> : consumo de potencia del modo Encendido según se define en la versión Energy Star 8.0.

TEC: Consumo de energía total en kWh según se define la versión 8.0 de Energy Star.

Este documento es solamente a título informativo y refleja el rendimiento del laboratorio. El producto puede funcionar de forma diferente dependiendo del software, los componentes y los periféricos solicitados y no tiene obligación de actualizar tal información.

En consecuencia, el cliente no debe basarse en esta información y tomar decisiones sobre tolerancias eléctricas o de cualquier otro tipo. No hay ninguna garantía expresa o implícita en cuanto a la exactitud o integridad.

### **Nota: El monitor cuenta con la certificación ENERGY STAR.**

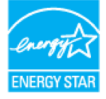

Este producto cuenta con la certificación ENERGY STAR cuando se establece con la configuración predeterminada de fábrica (ComfortView = DESACTIVADO, Brillo= 75 %).

El cambio de la configuración predeterminada de fábrica o la activación de otras funciones pueden aumentar el consumo de energía que podría superar el límite especificado por ENERGY STAR.

## **Características físicas**

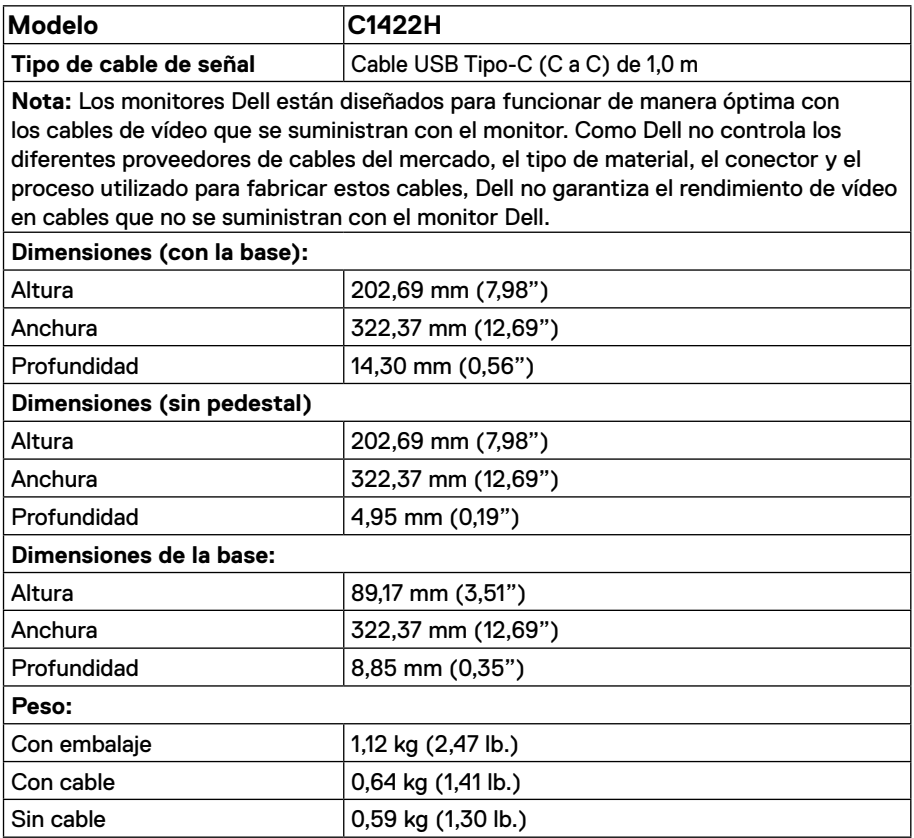

## **Características medioambientales**

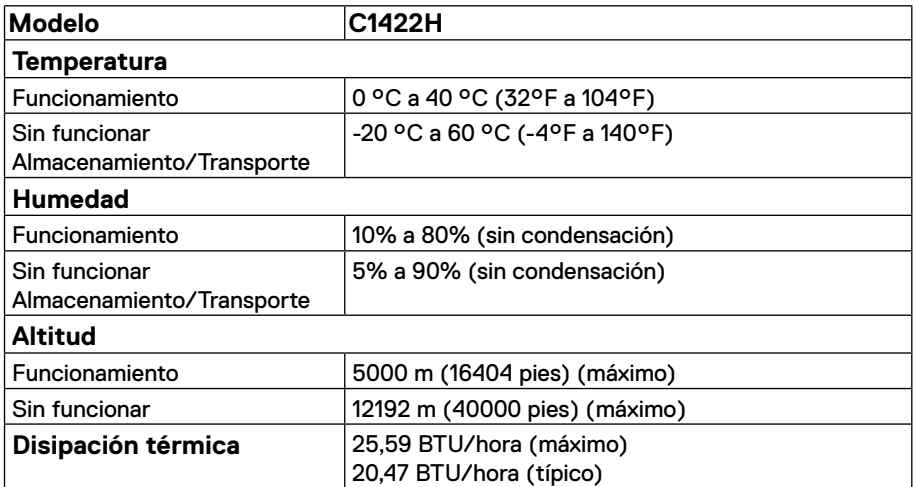

## <span id="page-13-0"></span>**Asignaciones de contactos**

Puerto USB Tipo-C

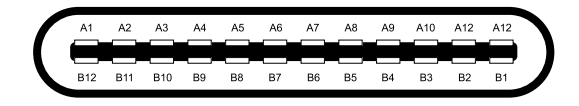

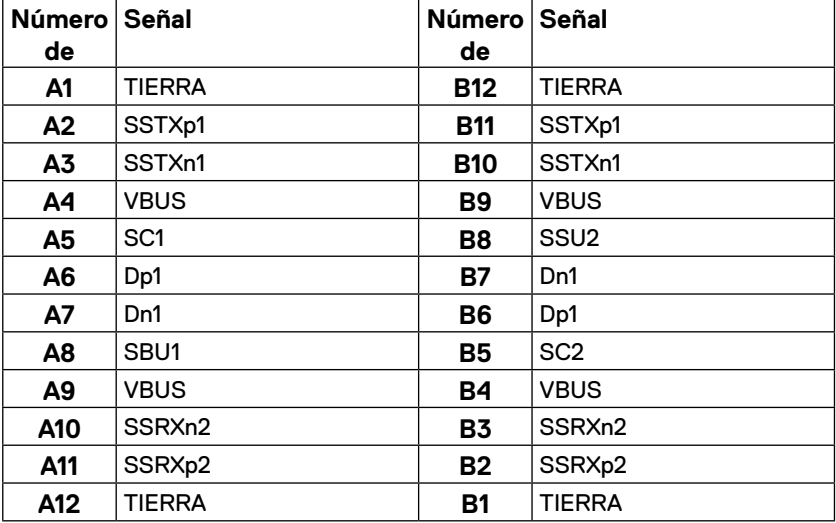

### <span id="page-14-0"></span>**Función Conectar y listo**

Puede instalar el monitor con cualquier sistema compatible con la funcionalidad Conectar y listo (Plug-and-Play). El monitor proporciona automáticamente al equipo los datos de identificación de visualización extendida (EDID, Extended Display Identification Data) utilizando protocolos de canal de datos de visualización (DDC, Display Data Channel) para que el equipo pueda configurarse automáticamente y optimizar la configuración del monitor. Muchas de las instalaciones del monitor son automáticas. Puede seleccionar configuraciones diferentes según lo desee. Para más información sobre los cambios en la configuración del monitor, consulte **[Utilizar el monitor](#page-20-2)**.

### **Política de calidad y píxeles del monitor LCD**

Durante el proceso de fabricación del monitor LCD, es normal que uno o más píxeles se fijen en un estado inamovible; son difíciles de ver y no afectan a la calidad o uso de la pantalla. Para obtener más información acerca de la política de calidad y píxeles del monitor Dell, consulte el sitio de soporte técnico de Dell en https:/[/www.dell.com/support/monitors](http://www.dell.com/support/monitors).

### **Instrucciones de mantenimiento**

#### **Limpieza del monitor**

 **ADVERTENCIA: Antes de limpiar el monitor, desenchufe el cable de alimentación de la toma de corriente eléctrica.**

### **PRECAUCIÓN: Lea y siga las siguientes [Instrucciones de seguridad](#page-31-2) antes de limpiar el monitor.**

Para obtener información acerca de las mejores prácticas, siga estas instrucciones cuando desempaquete, limpie o manipule el monitor:

- **•** Para limpiar la pantalla, humedezca ligeramente un paño suave y limpio con agua. Si es posible, utilice un tejido especial para limpiar pantallas o una solución adecuada para la capa de recubrimiento antiestática. No utilice benceno, diluyentes, amoníaco, limpiadores abrasivos o aire comprimido.
- **•** Utilice un paño ligeramente humedecido para limpiar el monitor. No utilice detergentes de ninguna clase, ya que algunos productos de este tipo dejan una película lechosa en el monitor.
- **•** Si observa la presencia de un polvo blanco cuando desempaquete el monitor, límpielo con un paño.
- **•** Manipule el monitor con cuidado, ya que el monitor de color negro puede arañarse.
- **•** Para ayudar a mantener la máxima calidad de imagen en el monitor, utilice un protector de pantalla que cambie dinámicamente y apague el monitor cuando no lo utilice.

## <span id="page-15-0"></span>**Instalar el monitor**

## **Funda**

La funda de protección que se envía con el monitor puede proteger este contra daños durante el envío o el almacenamiento.

En las siguientes ilustraciones se muestra cómo usar la funda de protección.

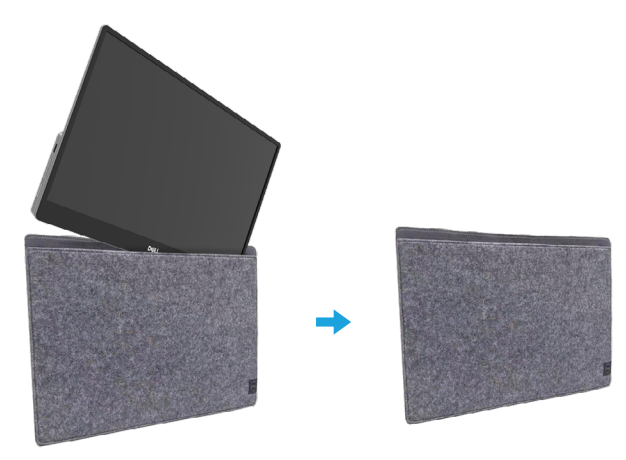

## **Ajuste de la inclinación**

Consulte la siguiente ilustración para ver un ejemplo de los límites de inclinación.

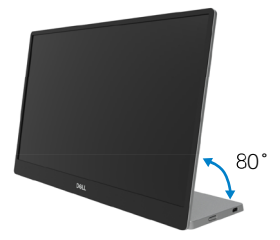

### <span id="page-16-0"></span>**Conectar el monitor**

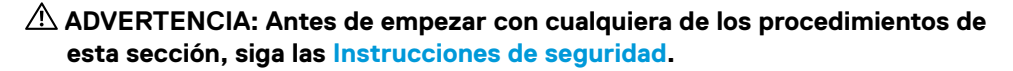

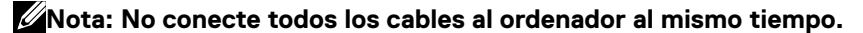

Para conectar el monitor al PC:

- **1.** Apague el PC y desconecte el cable de alimentación.
- **2.** El monitor C1422H se puede usar de dos formas diferentes: uso normal y uso para carga.

#### **Uso normal**

A su vez, hay 2 tipos de uso normal para el monitor C1422H: equipo portátil y teléfono móvil.

**1.** Conecte el puerto USB Tipo-C del equipo portátil y el monitor C1422H con un cable USB Tipo-C.

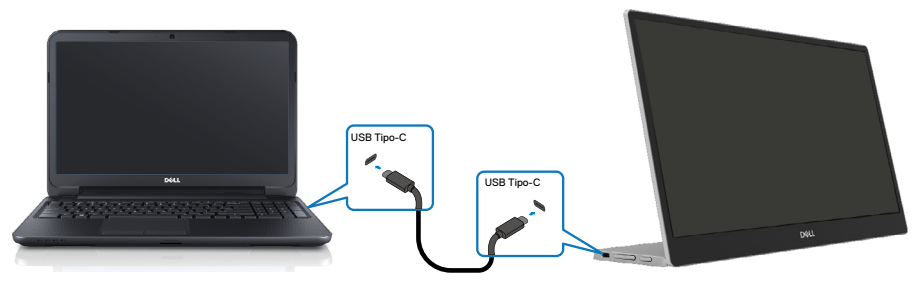

**2.** Conecte el puerto USB Tipo-C del teléfono móvil y el monitor C1422H con un cable USB Tipo-C. USB Tipo-C

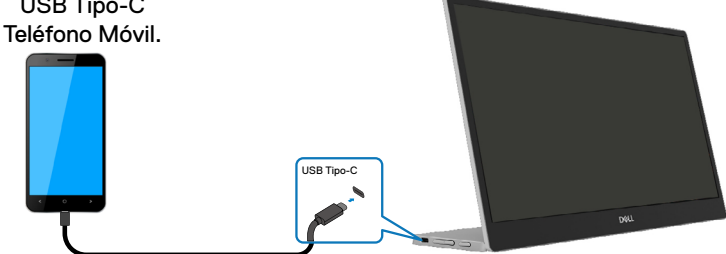

**Nota: Para un uso normal, los dispositivos del equipo portátil y el teléfono móvil que se conecten al monitor C1422H deben admitir una señal de vídeo y una potencia de salida de 7,5 W (5 V/1,5 A). Cuando se encuentre con una condición de pantalla anormal, compruebe los dispositivos para ver si son compatibles con la pantalla en modo Alt USB Tipo-C y PD2.0 o superior. Después de realizar la comprobación, vuelva a conectar e inténtelo de nuevo.**

**Nota: Se sugiere conectarse al adaptador de corriente cuando se conecta al teléfono móvil.**

### **Uso del complemento**

A su vez, hay 2 tipos de uso del complemento para el monitor C1422H: equipo portátil y teléfono móvil con adaptador de alimentación.

**1.** Conecte el adaptador de alimentación Tipo-C al monitor C1422H y conecte este al equipo portátil con un cable USB Tipo-C. (Cable marcado electrónicamente, corriente nominal: 5 A)

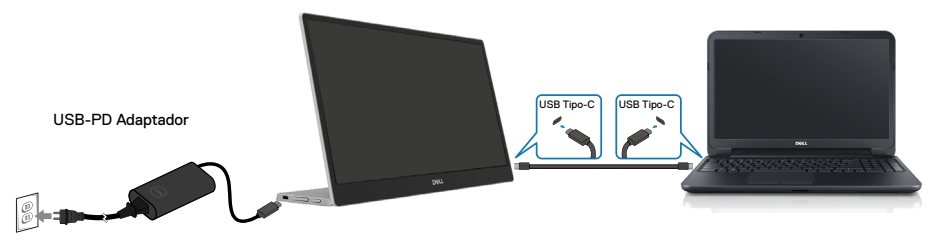

**2.** Conecte el adaptador de alimentación Tipo-C al monitor C1422H y conecte este al teléfono móvil con un cable USB Tipo-C.

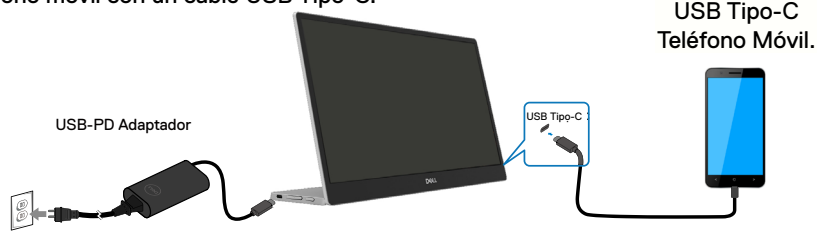

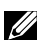

**Nota: Cuando se encuentre con una condición de carga anómala, compruebe la capacidad de alimentación del adaptador de alimentación conectado con el monitor C1422H y asegúrese de que sea suficiente para dicho monitor y otros dispositivos. Para utilizar el monitor sin problemas, consul[te Prese](#page-9-0)t [display modes](#page-9-0) y [Power management.](#page-10-0)** 

**Nota: Cuando se desconecte el adaptador de alimentación del monitor C1422H, aparecerá una pantalla en blanco.**

 **NOTA: Al conectar un adaptador de 90 W o superior, la salida máxima de suministro de alimentación del monitor es de 65 W.**

**Al conectar un adaptador de 65 W, la salida máxima de suministro de alimentación del monitor es de 45 W.**

**Al conectar un adaptador de 45 W, la salida máxima de suministro de alimentación del monitor es de 30 W.**

**Al conectar un adaptador de menos de 30 W, la salida máxima de suministro de alimentación del monitor es de 7,5 W.**

**El monitor Dell C1422H solo puede proporcionar una potencia de 65 W como máximo al sistema. Si el sistema requiere 90 W o más, necesitará conectar adaptadores de 90 W o más al sistema o la batería se agotará durante el uso.**

### <span id="page-19-0"></span>**Conexión con el dispositivo de acoplamiento**

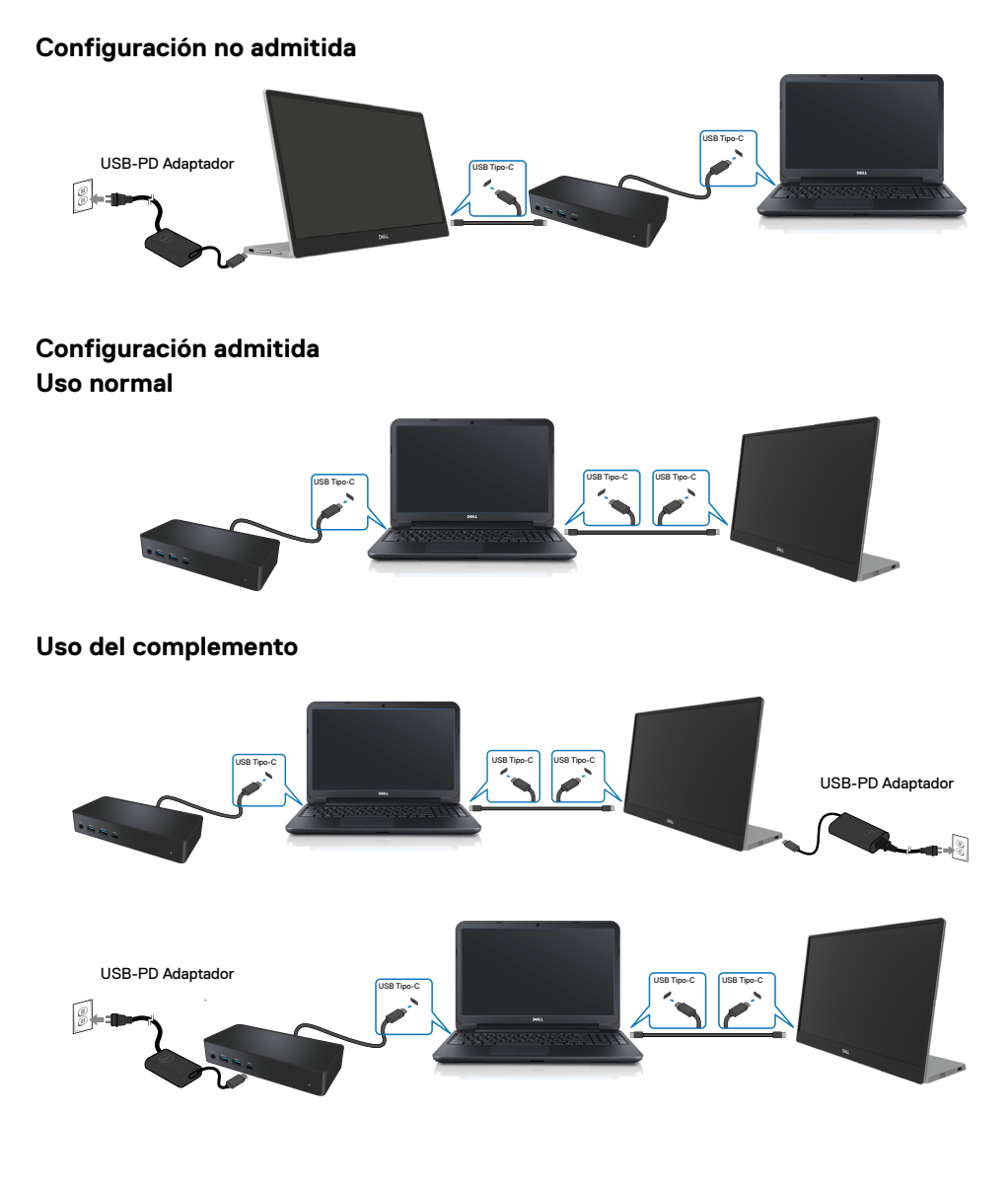

## <span id="page-20-2"></span><span id="page-20-0"></span>**Utilizar el monitor**

### **Encender el monitor**

Presione el botón para encender el monitor.

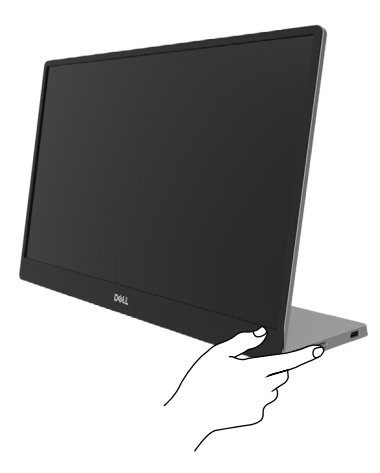

## <span id="page-20-1"></span>**Utilizar el control del panel frontal**

Utilice el botón de control situado en el borde del monitor para ajustar la imagen mostrada.

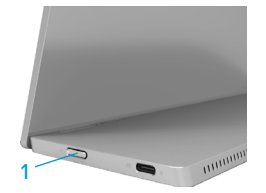

En la siguiente tabla se describe el botón de control:

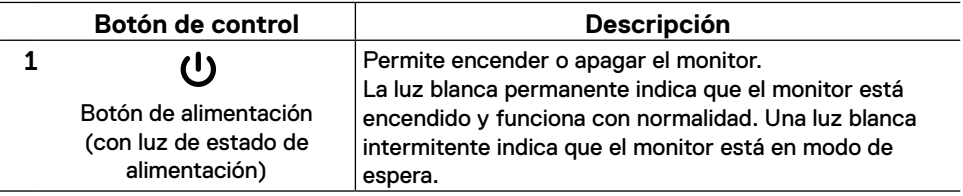

## **Controles OSD**

Utilice los botones situados en el borde del monitor para ajustar la configuración de la imagen.

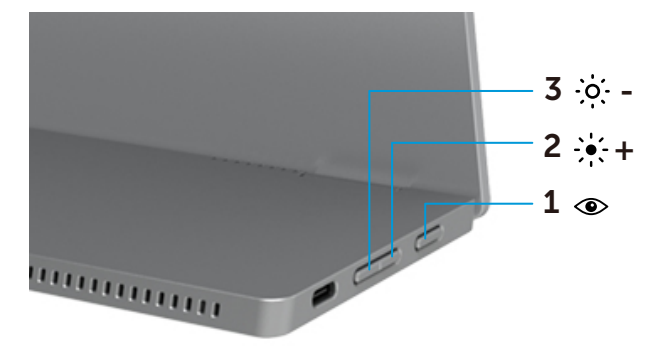

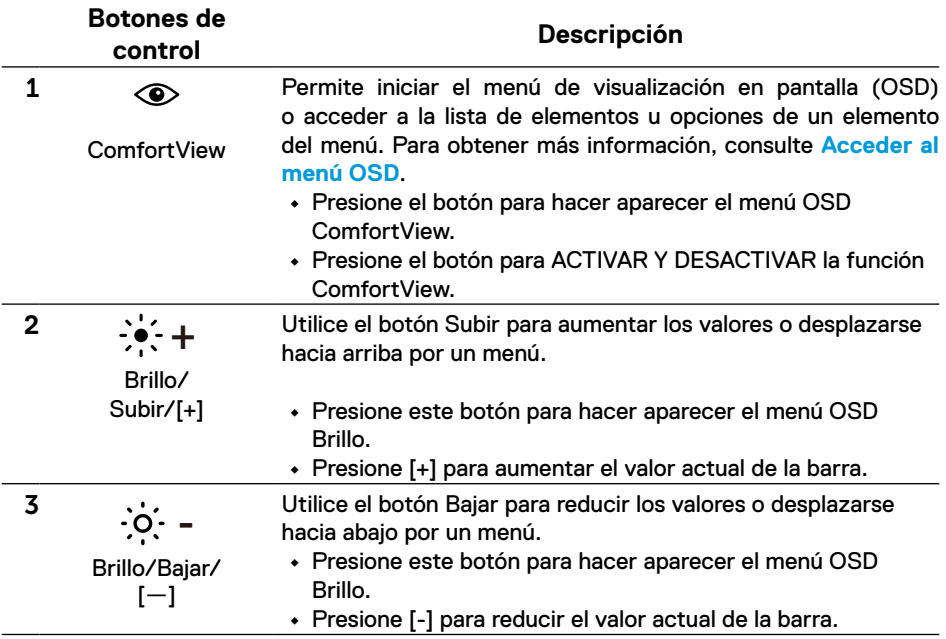

## <span id="page-22-0"></span>**Utilizar el menú en pantalla (OSD)**

### **ComfortView**

Permite reducir el nivel de luz azul emitida desde la pantalla para hacer la visión más cómoda para los ojos.

Los posibles efectos a largo plazo de la emisión de luz azul procedente del monitor pueden dañar los ojos, por ejemplo, puede causar fatiga o tensión ocular digital. Presione para habilitar o deshabilitar ComfortView.

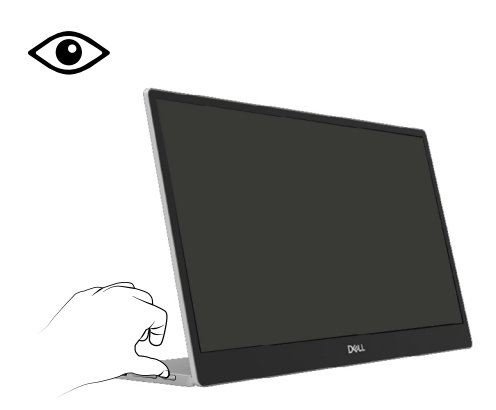

### <span id="page-23-0"></span>**Acceder al menú OSD**

- **Nota: Todos los cambios realizados se guardarán automáticamente cuando pase a otro menú, salga del menú OSD o espere a que el menú OSD se cierre automáticamente.**
- **1.** Presione el botón para hacer aparecer el menú OSD ComfortView.
	- Presione el botón  $\circledcirc$  para ACTIVAR Y DESACTIVAR la función ComfortView. ComfortView = ACTIVADO

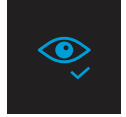

ComfortView = DESACTIVADO

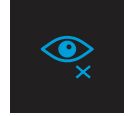

- **2.** Presione este botón para hacer aparecer el menú OSD Brillo.
	- Presione el botón **v** para aumentar el brillo y presione el botón **v** para reducirlo (mínimo 0/máximo 100).

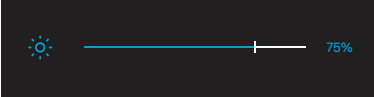

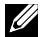

 **Nota: No hay ajuste de contraste.**

### **Mensajes de advertencia OSD**

Cuando el monitor no admita un determinado modo de resolución, aparecerá el siguiente mensaje:

message:

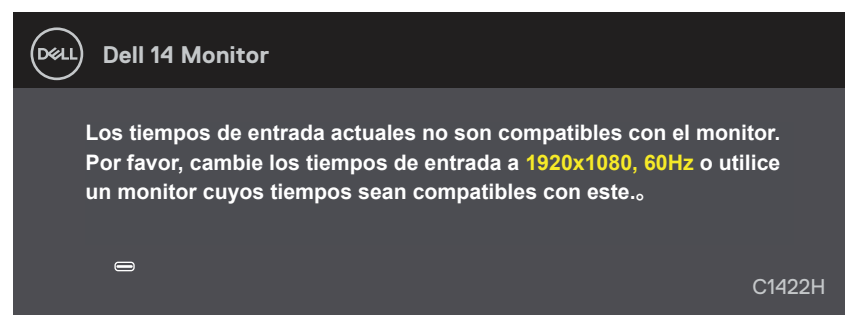

Cuando el monitor entre en el modo Espera, se mostrará el siguiente mensaje:

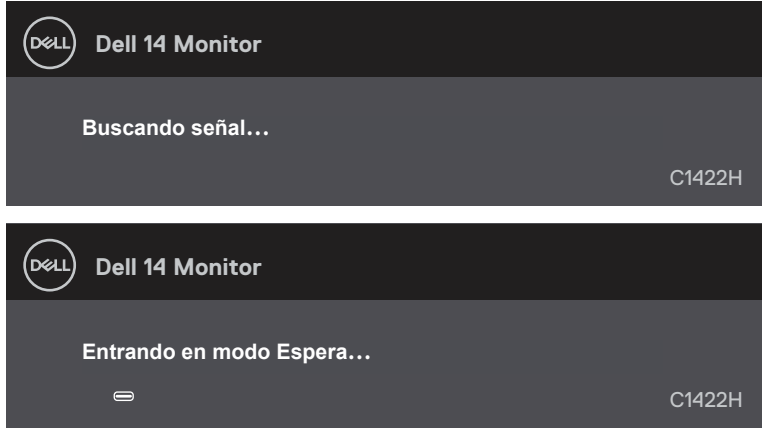

Si el cable USB Tipo-C está conectado pero sin señal de vídeo, aparece un cuadro de diálogo flotante como se muestra a continuación.

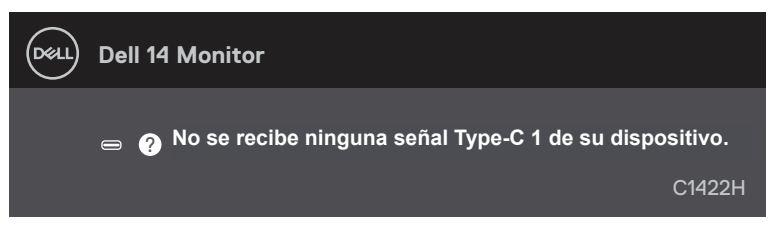

Consulte la sección **Solucionar problemas** para obtener más información.

## <span id="page-25-0"></span>**Configurar la resolución de pantalla en el monitor**

### **Establecer la resolución de pantalla en 1920 x 1080**

Para obtener el máximo rendimiento, establezca la resolución de la pantalla en 1920 x 1080 píxeles llevando a cabo los pasos siguientes:

### **En Windows 7:**

- **1.** Haga clic con el botón secundario en el escritorio y elija **Resolución de pantalla**.
- **2.** Haga clic en el menú desplegable **Resolución de pantalla** y seleccione 1920 x 1080.
- **3.** Haga clic en **Aceptar**.

### **En Windows 8 o Windows 8.1:**

- **1.** Seleccione el mosaico Escritorio para cambiar al escritorio clásico.
- **2.** Haga clic con el botón secundario en el escritorio y elija **Resolución de pantalla**.
- **3.** Haga clic en el menú desplegable **Resolución de pantalla** y seleccione 1920 x 1080.
- **4.** Haga clic en **Aceptar**.

#### **En Windows 10:**

- **1.** Haga clic con el botón secundario en el escritorio y elija **Configuración de pantalla**.
- **2.** Haga clic en **Configuración de pantalla avanzada**.
- **3.** Haga clic en el menú desplegable en **Resolución** y seleccione 1920 x 1080.
- **4.** Haga clic en **Aplicar**.

Si la resolución recomendada no aparece como opción, puede que necesite actualizar el controlador de gráficos. Use uno de los métodos siguientes para actualizar el controlador de gráficos:

### **Ordenador Dell**

- **1.** Vaya a la página Web [https://www.dell.com/support,](http://www.dell.com/support) especifique la etiqueta de servicio y descargue el controlador más reciente para la tarjeta gráfica.
- **2.** Después de instalar los controladores de su adaptador gráfico, intente establecer de nuevo la resolución a 1920 x 1080.

### **Nota: Si no puede configurar la resolución a 1920 x 1080, póngase en contacto con Dell para solicitar un adaptador gráfico que admita estas resoluciones.**

<span id="page-26-0"></span> **ADVERTENCIA: Antes de empezar con cualquiera de los procedimientos de esta sección, siga las [Instrucciones de seguridad.](#page-31-2)**

### **Comprobación automática**

El monitor le proporciona una función de comprobación automática que verifica que el monitor funciona adecuadamente. Si el monitor y su PC están conectados correctamente, pero la pantalla del monitor permanece oscura, ejecute la comprobación automática del monitor llevando a cabo los pasos siguientes:

- **1.** Apague su PC.
- **2.** Desconecte el cable adaptador de alimentación Tipo C, el cable USB Tipo-C del equipo del monitor.

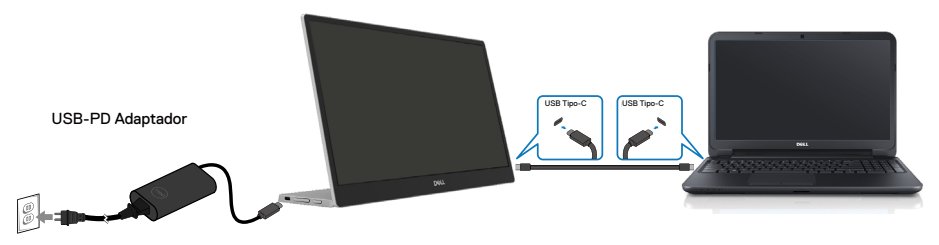

- **3.** Permite conectar el cable del adaptador de alimentación Tipo-C al monitor. De esta forma, el equipo no se verá implicado.
- **4.** Si el monitor funciona correctamente, busca la señal, detecta que no la hay y aparece el siguiente mensaje. En el modo de comprobación automática, el LED de alimentación permanece iluminado en color blanco.

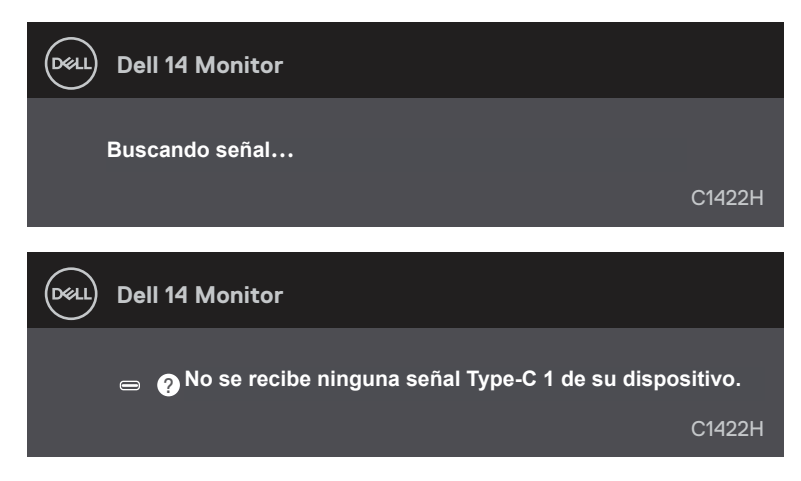

### **Nota: Este mensaje también aparece durante el funcionamiento normal, cuando el cable USB Tipo-C del equipo se desconecta o tiene algún daño.**

**5.** Vuelva a conectar el cable USB Tipo C del equipo y, a continuación, encienda el equipo y espere a que se complete el arranque del mismo.

Si el monitor permanece oscuro después del paso 5, compruebe el controlador de vídeo y el equipo.

## <span id="page-28-0"></span>**Diagnósticos integrados**

### **Para ejecutar los diagnósticos integrados:**

- **1.** Asegúrese de que la pantalla está limpia, es decir, no tiene partículas de polvo en su superficie.
- **2.** Presione sin soltar el botón  $\circledcirc$  durante 3 segundos y espere a que aparezca un patrón de diagnóstico.
- **3.** Utilice el botón Subir/[+] para cambiar de patrón. Aparece un patrón de prueba gris al comienzo del programa de diagnóstico.
- **4.** Inspeccione atentamente la pantalla para comprobar si tiene anomalías.
- **5.** Presione el Subir/[+] para cambiar los patrones de prueba.
- **6.** Repita los pasos 4 y 5 para inspeccionar la visualización en las pantallas roja, verde, azul, negra, blanca y de texto.
- **7.** Cuando esté en la pantalla de prueba de color blanco, compruebe la uniformidad del color blanco y si el color blanco aparece verdoso, rojizo, etc.
- **8.** Presione el botón Subir/[+] para terminar el programa de diagnóstico.

### <span id="page-29-0"></span>**Problemas comunes**

La tabla siguiente proporciona información general sobre problemas comunes del monitor que puede encontrar y las posibles soluciones:

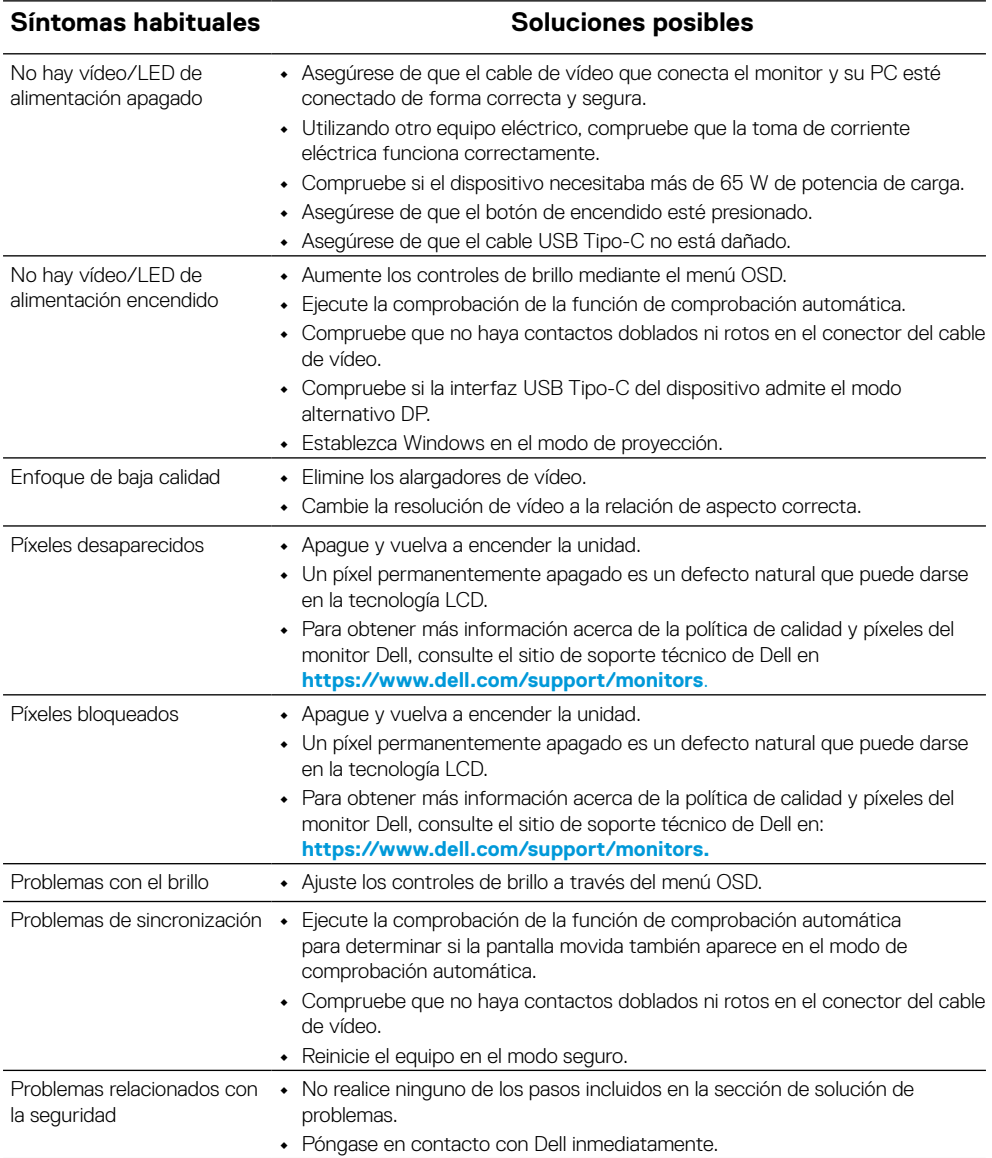

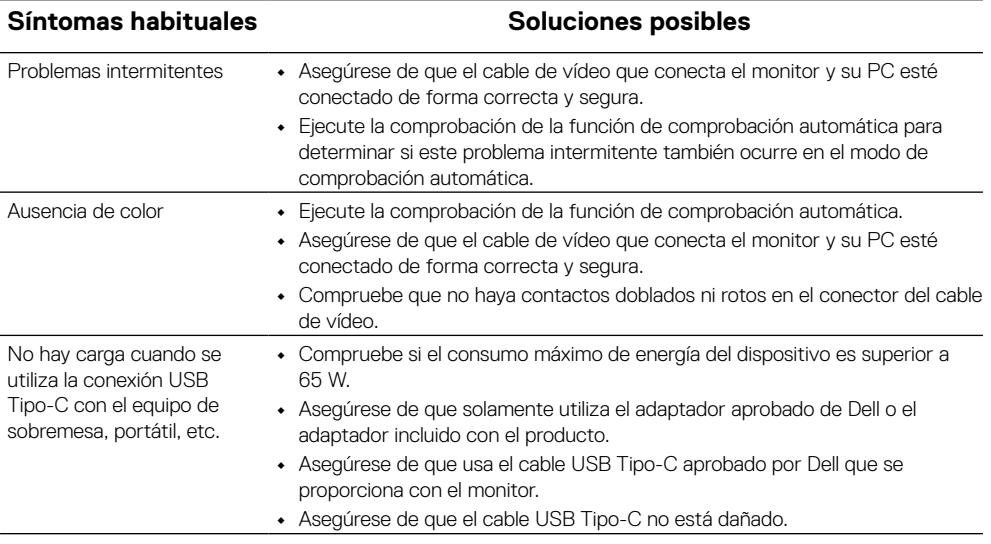

### <span id="page-31-2"></span><span id="page-31-0"></span>**Instrucciones de seguridad**

**ADVERTENCIA: La utilización de los controles, ajustes o procedimientos de forma diferente a como se especifica en esta documentación puede producir descargas eléctricas y/o representar un peligro mecánico para los componentes.**

Para obtener información sobre las instrucciones de seguridad, consulte Información sobre seguridad, medioambiental y reguladora (SERI).

## **Aviso FCC (solo para EE. UU.) y otra información sobre normativas**

Para obtener detalles acerca de los avisos FCC y otra información sobre normativas, consulte el sitio web sobre el cumplimiento de normativas en [https://www.dell.com/](http://www.dell.com/regulatory_compliance) [regulatory\\_compliance.](http://www.dell.com/regulatory_compliance)

### <span id="page-31-1"></span>**Ponerse en contacto con Dell**

Para clientes de los Estados Unidos, llame al 800-WWW-DELL (800-999-3355).

**Nota: Si no tiene una conexión activa a Internet, puede encontrar información de contacto en su recibo de compra, factura de transporte, factura o catálogo de productos de Dell.**

**Dell ofrece distintas opciones de asistencia en línea y por teléfono. Su disponibilidad varía en función del país y el producto, y algunos servicios podrían no estar disponibles en su zona.**

- **•** Asistencia técnica en línea: https://www.dell.com/support/monitors
- **•** Ponerse en contacto con Dell: https://www.dell.com/contactdell

## **Base de datos de productos de la UE para la etiqueta energética y la hoja de información del producto**

https://eprel.ec.europa.eu/qr/731543